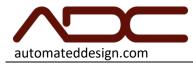

# Gen6 Desktop Compression

**Operation Manual** 

Automated Design Corporation Romeoville, IL 60446 U.S.A. Phone: (630) 783-1150 Fax: (630) 783-1159

| Gen6 Technical Documentation | Operation Manual            | Page 1 of 29 |
|------------------------------|-----------------------------|--------------|
| Rev: 2020 12 09              | support@automateddesign.com | GEN6         |

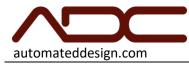

## TABLE OF CONTENTS

| Rev: 2020 12 09              | support@automateddesign.com | GEN6                         |
|------------------------------|-----------------------------|------------------------------|
| Gen6 Technical Documentation | Operation Manual            | Page 2 of 29                 |
| Text                         |                             | 26                           |
| •                            |                             |                              |
| 0                            |                             |                              |
|                              |                             |                              |
|                              |                             |                              |
|                              |                             |                              |
|                              |                             |                              |
|                              |                             |                              |
| •                            |                             |                              |
| <b>.</b>                     |                             |                              |
| TROUBLESHOOTING GUIDE        |                             |                              |
| Running a Test Cycle         |                             |                              |
| System Update                |                             | Error! Bookmark not defined. |
| 0                            |                             |                              |
| •                            |                             |                              |
| •                            |                             |                              |
|                              |                             |                              |
|                              |                             |                              |
|                              |                             |                              |
|                              |                             |                              |
|                              |                             |                              |
| Using the Touch Button       |                             | 9                            |
|                              |                             |                              |
|                              | or                          |                              |
| ·                            |                             |                              |
| •                            | on                          |                              |
|                              |                             |                              |
|                              |                             |                              |
|                              |                             |                              |
| -                            |                             |                              |
|                              |                             |                              |
|                              |                             |                              |
| SPECIFICATIONS               |                             | 4                            |
| INTRODUCTION                 |                             | 4                            |

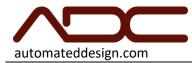

| Variables        |    |
|------------------|----|
| Functions        |    |
| CONTACT ADC      | 28 |
| CONTACT ADC      | 20 |
| Limited Warranty |    |

| Gen6 Technical Documentation | Operation Manual            | Page 3 of 29 |
|------------------------------|-----------------------------|--------------|
| Rev: 2020 12 09              | support@automateddesign.com | GEN6         |

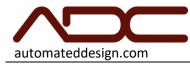

## INTRODUCTION

Thank you for your purchase of the GEN6 Desktop Compression Test System, powered by MechLab. Every effort has been made to ensure that your new tester is a high-quality, easy to use precision instrument. This Operation Manual contains instructions for using your system.

MechLab is ADC's common platform for universal testing machines and, as such, should be compatible with other MechLab-based devices in use by your facility or partners. MechLab devices share common interface elements. As such, you may already be familiar with the operation of this system due to experience with other MechLab systems. It is recommended to read this manual in its entirety, regardless of experience, to fully understand the GEN6 system.

Before continuing with any physical installation, carefully inspect the machine to determine if any damage has occurred to the cabinet and remove any packing and all documentation included with the system. If any damage is discovered, discontinue installation and notify Automated Design Corporation immediately. Contact information for ADC can be found below.

Your ADC system is designed to rugged industrial standards, but is intended to measure sensitive data. The system should be handled with care and installed into a controlled environment to ensure consistency of data results.

A keyboard, mouse and monitor are required for operation. These items are not supplied with the system.

## SPECIFICATIONS

| Input Voltage        | 200-220VAC, 60Hz, 1 Phase               |
|----------------------|-----------------------------------------|
| Input Current        | 1.5A max                                |
| Pneumatic            | NONE                                    |
| Pneumatic Connection | NONE                                    |
| Temperature          | 20-25°C (68-77°F) Recommended           |
| Dimensions           | 23 x 12 x 21 inches (58 x 34.4 x 53 cm) |

| Gen6 Technical Documentation | Operation Manual            | Page 4 of 29 |
|------------------------------|-----------------------------|--------------|
| Rev: 2020 12 09              | support@automateddesign.com | GEN6         |

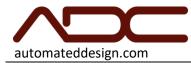

# SAFETY PRECAUTIONS

While every effort has been made to make the GEN6 as safe as possible, one should always operate the system with caution. Adhering to the following safety guidelines should minimize the risks of injury:

## READ ALL MANUALS BEFORE ATTEMPTING TO OPERATE THE SYSTEM!

- The control panels should be closed and locked while the system is in operation.
- Disconnect all electrical power to the system while performing any maintenance.
- Avoid the dust, humidity and temperature extremes. Do not place the system in any area where it may become wet.
- Be mindful of any additional regulations or safety procedures your facility may have.

| Gen6 Technical Documentation | Operation Manual            | Page 5 of 29 |
|------------------------------|-----------------------------|--------------|
| Rev: 2020 12 09              | support@automateddesign.com | GEN6         |

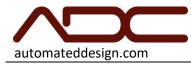

# System Features

Front

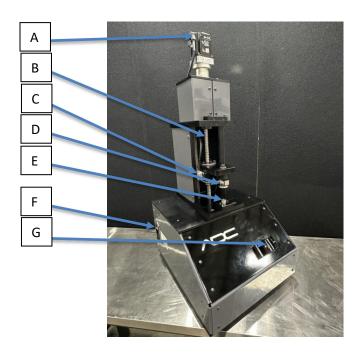

- A. Motor
- B. Drive Screw/Ball Screw
- C. Linear Encoder
- D. Load Cell and Upper Platen
- E. Pedestal/Lower Platen
- F. On/Off Switch
- G. Pushbutton and Status Indicator

| Gen6 Technical Documentation | Operation Manual            | Page 6 of 29 |
|------------------------------|-----------------------------|--------------|
| Rev: 2020 12 09              | support@automateddesign.com | GEN6         |

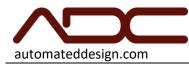

Connections

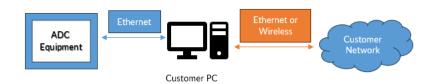

The GEN6 is designed to be controlled by an external computer. Connect your PLC to the LAN port on the rear of the system. Note: DO NOT PLUG CONNECT THE GEN6 LAN PORT DIRECTLY TO YOU NETWORK.

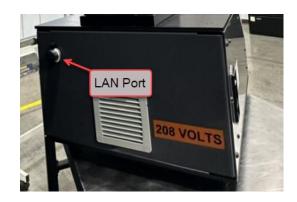

See the ControlUx Installation Instructions for a complete guide on installing and configuration MechUx on your system.

https://automateddesign.com/download/ControlUx\_Installation\_Instructions.pdf

Download ADS Router: <u>https://automateddesign.com/download/TC31-ADS-Setup.3.1.4024.32.exe</u>

Download MechUx: https://automateddesign.com/download/gen6/MechUx-Setup-6.0.8724.23888.exe

| Gen6 Technical Documentation | Operation Manual            | Page 7 of 29 |
|------------------------------|-----------------------------|--------------|
| Rev: 2020 12 09              | support@automateddesign.com | GEN6         |

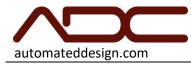

## Installation

The system is designed to be installed into a temperature controlled, laboratory environment. Excessive temperatures or humidity will affect the results of the system. This system requires connection to electrical power for operation, and should be leveled before use.

Requirements for Ground Connection

FOR PROPER SAFETY AND OPERATION, this system must be properly grounded. Have a qualified electrician check your wall outlet to ensure that the plug is grounded properly. This system must always be plugged to its own outlet which is adequately grounded.

## **Electrical Requirements**

The electrical current should only be 200 - 220VAC, 60 Hz and fused at 15 or 20A. This provides the best performance and prevents an overload which could cause a fire from the overheating of the cables. It is recommended that a separate circuit be used for this system, as well as a receptacle that cannot be disconnected with a switch. Do not use an extension cable.

A medical-grade IEC-320-C19 power cord is supplied with the system for use. Insert the matching end of the power cord into the system's power receptacle, then plug into NEMA 6-15P-HG receptacle.

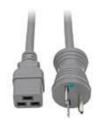

If your facility does not have 200-220VAC available, a 100VAC to 200VAC step-up transformer can be used. ADC offers this as an available accessory.

ADC-GEN6-XFR-110X220 Isolation transformer, step up 120 to 240VAC, 1500VA

The transformer provides a receptacle that is compatible with the standard GEN6 power cord.

| Gen6 Technical Documentation | Operation Manual            | Page 8 of 29 |
|------------------------------|-----------------------------|--------------|
| Rev: 2020 12 09              | support@automateddesign.com | GEN6         |

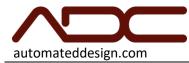

## Touch Button and Status Indicator

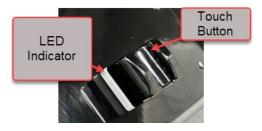

The GEN6 features a touch button with Red/Green LED indicator for improved operator workflow.

Status Indicator Codes

| Solid Red           | Calibration required.      |
|---------------------|----------------------------|
| Fast Blink Green    | Calibration cycle running. |
| Blinking Green      | Test cycle running.        |
| Slow Blinking Green | Manual control enabled.    |
| Solid Green         | Ready for test cycle.      |

Using the Touch Button

If the system is ready for a Test Cycle, which is to say that the system is calibrated, a project sequence is loaded and the system is in a ready state (solid green on the Status Indicator), then pressing the Touch Button momentarily will start a test cycle.

Holding the Touch Button for three seconds or more will send the press to the load position. The load position is specified in the System Configuration tab.

| Gen6 Technical Documentation | Operation Manual            | Page 9 of 29 |
|------------------------------|-----------------------------|--------------|
| Rev: 2020 12 09              | support@automateddesign.com | GEN6         |

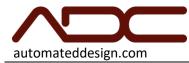

# User Interface

Common Header

Each page features a common header.

| Press Position<br>-118.51 in | Press Load 2.014 Ibs | Panic |
|------------------------------|----------------------|-------|
|------------------------------|----------------------|-------|

| Press Position | The absolute position of the press, in inches.                                            |
|----------------|-------------------------------------------------------------------------------------------|
| Press Load     | The current load of the press axis that is being read by the strain gauge, in user units. |
|                | The default is pounds.                                                                    |
| PANIC BUTTON   | All-stop and RESET button. For use in a "Panic" situation.                                |

Common Footer

Each page features a common footer.

| Press Axis | Press Axis | Press Axis  | Press Axis |
|------------|------------|-------------|------------|
| Enabled    | Moving     | Drive Error | Load Error |

Auto Control Manual Control System Configuration

| Press Axis Enabled     | Green: ON, Red: OFF. The press servo motor is enabled and ready for motion.                                                                                        |
|------------------------|----------------------------------------------------------------------------------------------------|
| Press Axis Moving      | Green: On, Gray: Not Ready. The press axis is in motion.                                                                                                    |
| Press Axis Drive Error | Red when an alarm occurs. The press axis servo drive is reporting an error. Reset errors by clicking the Panic Button.                                             |
| Press Axis Load Error  | Red when an alarm occurs. The load cell for the press axis is reporting an electrical error or has been overloaded. Immediate repair is required before operating. |
| Auto Control           | Goes to Auto Control with Test Information, Data, Sequence and Export pages.                                                                                       |
| Manual Control         | Goes to Manual Control page.                                                                                                    |
| System Configuration   | Goes to System Configuration page.                                                                                                    |

| Gen6 Technical Documentation | Operation Manual            | Page 10 of 29 |
|------------------------------|-----------------------------|---------------|
| Rev: 2020 12 09              | support@automateddesign.com | GEN6          |

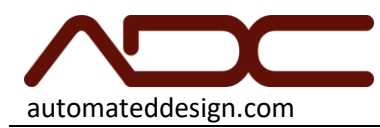

## Auto – Test Information

| Sample Title                                |     |                |
|---------------------------------------------|-----|----------------|
| Specimen Name                               |     |                |
| Specimen Notes                              |     |                |
|                                             |     |                |
|                                             |     |                |
| Test Information Data Sequence Exp          | ort | <u>/</u>       |
| Press Axis Press Axis Press Axis Press Axis |     | Run Auto Cycle |
| Enabled Moving Drive Error Load Error       |     |                |

| Sample Title   | Users input for a sample title.                                              |
|----------------|------------------------------------------------------------------------------|
| Specimen Name  | Users input for a specimen name.                                             |
| Specimen Notes | Users input for any notes.                                                   |
| Run Auto Cycle | Press to start the cycle once the sequence and test information is complete. |

Note: The "Run Auto Cycle" button is seen throughout all auto tabs (Test Information, Data, Sequence and Export).

| Gen6 Technical Documentation | Operation Manual            | Page 11 of 29 |
|------------------------------|-----------------------------|---------------|
| Rev: 2020 12 09              | support@automateddesign.com | GEN6          |

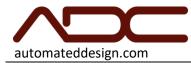

Auto - Data

The Data Tab displays the results from a test in a tabular format. The columns of the data are defined by the sequence in use; any data kept using the Store Value or Store Results command will be pushed into the table after the sequence completes.

Data from a sequence fills horizontally; each subsequent cycle of a sequence creates a number of rows. There is no limit to the number of rows that can be accumulated. When data is exported (via the Export Tab), the entirety of the data table is exported.

| Reset Data                                                             |                |
|------------------------------------------------------------------------|----------------|
| Test Information Data Sequence Export                                  |                |
| Press Axis     Press Axis     Press Axis       Enabled     Drive Error | Run Auto Cycle |

| Data Entry | Description                                              |
|------------|----------------------------------------------------------|
| Reset Data | Clears out all data from the table. THIS CANNOT BE       |
|            | UNDONE. Export any data you wish to save before pressing |
|            | this button.                                             |

NOTE: Because the columns of the data table are dynamically generated by the sequence, sometimes the first row of the Data Table does not appear after a test. Simply click the Sequence tab button, then the Data tab button and your data will be present in the table.

| Gen6 Technical Documentation | Operation Manual            | Page 12 of 29 |
|------------------------------|-----------------------------|---------------|
| Rev: 2020 12 09              | support@automateddesign.com | GEN6          |

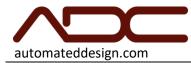

#### Sequence Tab

The GEN6 is a flexible system than can run any sequence programmed into it. Sequences are programmed using a customized version of Google Blockly, which is a graphical programming language that is easy to learn. Sequences can be loaded, edited and saved from the Sequence Tab.

A sequence must be entered into the sequence editor for the system to run. A sequence does not have to be saved before running. Sequences are automatically downloaded anytime the mouse is clicked outside the sequence editor or tabs are changed (like switching back to the Data Tab).

A comprehensive guide to writing sequences appears later in this manual.

| New Open Save Save As                       |                |
|---------------------------------------------|----------------|
| CTS Motion<br>CTS Data                      |                |
| Core Control                                |                |
| Values                                      |                |
| Logic                                       |                |
| Loops                                       |                |
| Math                                        |                |
| Text<br>Variables                           |                |
| Functions                                   |                |
|                                             |                |
|                                             |                |
|                                             |                |
|                                             |                |
|                                             | ÷              |
|                                             |                |
|                                             |                |
|                                             |                |
| Test Information Data Sequence Export       |                |
|                                             |                |
| Press Axis Press Axis Press Axis Press Axis | Run Auto Cycle |
| Enabled Moving Drive Error Load Error       |                |

| Gen6 Technical Documentation | Operation Manual            | Page 13 of 29 |
|------------------------------|-----------------------------|---------------|
| Rev: 2020 12 09              | support@automateddesign.com | GEN6          |

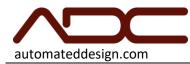

Export Data Tab

Because there is not much point of using the system if you're not going to export the data. The entirety of the data in the Data Table will be exported. Data is not archived for later recall, so exporting data is the only option for permanent storage.

|           |          |                  |          | Data can only be saved to external drives.<br>Insert a USB Flash drive or external drive. Available drives are listed to the right. Select the drive to export the data. |  |
|-----------|----------|------------------|----------|----------------------------------------------------------------------------------------------------|--|
|           |          |                  |          |                                                                                                    |  |
|           |          |                  |          |                                                                                                    |  |
| Test Info | ormation | Data<br>Press Ax | Sequence | t<br>Run Auto Cycle                                                                                                    |  |

To export data:

- 1. Insert a USB drive (e.g. Flash drive, USB external hard drive) to the USB Data Port. After the drive is detected, which takes up to seven seconds, the available drive letter will be displayed. Any USB drives that can be read by Microsoft Windows can be used.
- 2. Tap the drive letter to export data to that drive. The data will be exported to a .csv file with a time-stamped name on the selected drive.
- 3. When the export is complete, a green indicator will appear. If the export fails, a red indicator will appear and an error message will be displayed.

| Gen6 Technical Documentation | Operation Manual            | Page 14 of 29 |
|------------------------------|-----------------------------|---------------|
| Rev: 2020 12 09              | support@automateddesign.com | GEN6          |

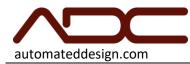

## Manual Control Page

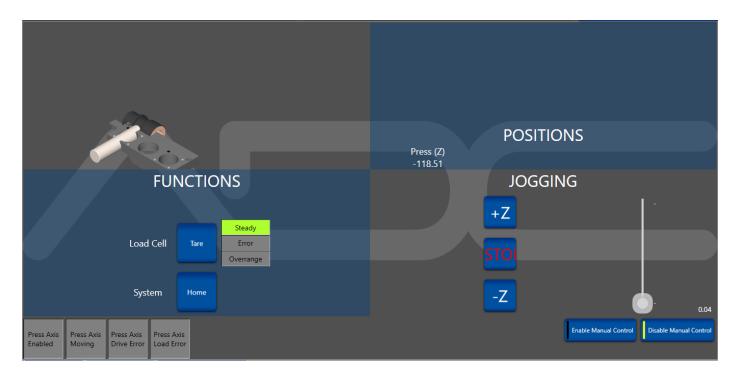

The Manual Control page allows for setup and service of the system. It is never used for running tests and no data is stored while using manual.

The Manual Control Page features the following controls:

| Manual Mode (Enable /<br>Disable) | Press this button to enable or disable manual functions. The button will illuminate if it's enabled or disabled.                                                                                                    |
|-----------------------------------|----------------------------------------------------------------------------------------------------|
| Tare Load Cell                    | Manually "Tare," or "Zero," the load cell. This is generally only used when<br>servicing the system, as the load cell is automatically tared before the start of<br>every cycle.                                                                                                    |
| +Z<br>-Z                          | <ul> <li>Press once to jog the press motor in the selected direction. The button will illuminate once the press is moving. Press stop to stop jogging. Jogging is generally used for servicing purposes only.</li> <li>The Jog Speed slider allows the user to select a slower/faster jog speed. Simply slide to the right or left to adjust.</li> </ul> |
| Home                              | Send the press back to the HOME position, which is set using the System Config.                                                                                                    |

| Gen6 Technical Documentation |            | Operation Manual            | Page 15 of 29 |
|------------------------------|------------|-----------------------------|---------------|
| Rev:                         | 2020 12 09 | support@automateddesign.com | GEN6          |

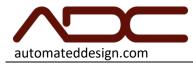

| Gen6 Technical Documentation | Operation Manual            | Page 16 of 29 |
|------------------------------|-----------------------------|---------------|
| Rev: 2020 12 09              | support@automateddesign.com | GEN6          |

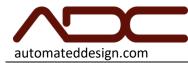

## System Configuration

The System Config page allows you to edit the settings for the mechanical and electrical attributes of the system.

| Load Cell Full Scale Load                                                                                                    | 500.000024024414 | 1                                                                                                    |  |
|----------------------------------------------------------------------------------------------------|------------------|----------------------------------------------------------------------------------------------------|--|
| Load Cell Mv/V                                                                                                    | 2.2254           | ø                                                                                                    |  |
| Press Home Position                                                                                                    | 1.85000006608137 | ø                                                                                                    |  |
| Measurement Units                                                                                                    | Imperial         |                                                                                                    |  |
| Press requires Press is Calibration                                                                                                    |                  | To install update, copy the update installer<br>to a USB drive, then insert the USB drive<br>into the system. Press the Install System<br>Update button when it appears. |  |
| Calibrate Pre                                                                                                    | ss Position      |                                                                                                    |  |
| DANGER! Invalid calibration can damage<br>system!<br>To calibrate press, load 34.925mm<br>(1.375in) steel ball. Make sure both auto<br>and manaual mode are off. Press button<br>and wait for calibration to complete. |                  |                                                                                                    |  |

Settings are retained in non-volatile memory on the embedded computer; it is not necessary to configure the system before every use. In general, modify these settings only under the direction of a qualified ADC technician. The settings in the System Config page directly affect the operation and data results of the system. Use this page carefully to setup the system as specified. Improper settings will cause damage to the system and invalid data.

CAUTION: Improper settings on this page can cause permanent and expensive damage to the load cell and the system. Only enter Load Cell values as directed by the load cell certificates and testing standards. Load cell certificates are provided with a serial number that matches the serial number on your load cell. Load cell certificates are only valid for the sensor with the matching serial number.

Please note that load cell calibration certificates are only valid for one (1) year from the date of calibration, regardless of use. You must re-calibrate or replace your system's load cell annually.

| Load Cell Full-Scale Load | The full-scale range of the load cell. This number must be taken from the calibration certificate matching the system's load cell. Only enter a positive number, in Newtons. Note that load cell certificates are typically provided in pounds, but the number can be converted to the desired units. Keep in mind that sequences DO NOT |
|---------------------------|----------------------------------------------------------------------------------------------------|
|                           | automatically adjust: they use whichever load units are displayed.<br>DEFAULT VALUE: 500.0                                                                                                    |

| Gen6 Technical Documentation | Operation Manual            | Page 17 of 29 |
|------------------------------|-----------------------------|---------------|
| Rev: 2020 12 09              | support@automateddesign.com | GEN6          |

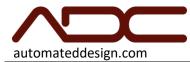

| Press Home Position   | The position to which the press axis will return when the HOME button is pressed on the manual page.                                                                                                    |
|-----------------------|----------------------------------------------------------------------------------------------------|
|                       | DEFAULT VALUE: 1.85                                                                                                    |
| Calibrate Press Plate | You will need to calibrate the press plate each time the system is started up. Insert<br>the calibration ball on the tooling and press the calibrate press plate button. This will<br>bring the calibration ball to touch the loud cell. This allows the system to configure<br>position. |

| Gen6 Technical Documentation | Operation Manual            | Page 18 of 29 |
|------------------------------|-----------------------------|---------------|
| Rev: 2020 12 09              | support@automateddesign.com | GEN6          |

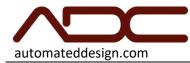

## Running a Test Cycle

This section describes you the sequence of operation to be performed for running a test cycle over a sample and collecting data. Before you proceed further make sure to carefully read and follow the guidelines given under the section *Safety Precautions*.

- 1. Plug in the power outlet and **turn on** the switch that is located on left side.
- 2. Wait for the system to boot into the User Interface.
- 3. Navigate to the System Configuration page. Insert the calibration ball onto the tooling.
- 4. Press the Calibrate Press Plate button. The system will calibrate position and home the press axis.
- 5. Navigate to the Manual Control Page and make sure that nothing is contacting the load cell, press the TARE button. The load cell will be reset to 0.
- 6. Disable manual functions by pressing the Manual Mode button. It should be gray.
- 7. Navigate to the Auto Control Page.
- 8. Select the Sequence tab. Open an existing sequence, or use the Blockly editor to make a new sequence.
- 9. When you are satisfied with the sequence displayed in the editor, click the Data tab button.
- 10. Enter any test information that is desired.
- 11. Place the sample to be tested on top of the pedestal of the system.
- 12. Press Run Auto Cycle button to start the test sequence. The Run Auto Cycle button should illuminate green.
- 13. The GEN6 performs the test sequence and stops after completing it. The data will be added to the data table. NOTE: Because the columns of the data table are dynamically generated by the sequence, sometimes the first row of the Data Table does not appear. Simply click the Sequence tab button, then the Data tab button and your data will be present in the table.

| Gen6 Technical Documentation | Operation Manual            | Page 19 of 29 |
|------------------------------|-----------------------------|---------------|
| Rev: 2020 12 09              | support@automateddesign.com | GEN6          |

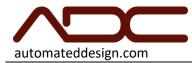

# TROUBLESHOOTING GUIDE

| The system display won't turn on.                                            | <ul> <li>Is the system plugged into 200-220VAC, 60Hz, 1Phase electrical<br/>power?</li> </ul>                                                                                                    |
|------------------------------------------------------------------------------|----------------------------------------------------------------------------------------------------|
| The system won't boot.                                                       | <ul> <li>Is the power switch on?</li> <li>Make sure the power cord is fully seated.</li> <li>Open the control panel and check that all circuit breakers are on and haven't tripped.</li> </ul>                                                                     |
| The auto cycle stopped in the middle of a test and is sitting at the bottom. | <ul> <li>The press reached either the minimum or maximum position limit?</li> <li>The load exceeded the maximum capacity of the load cell and the test was stopped?</li> <li>Press PANIC twice, go to the manual screen and attempt to home the system.</li> </ul> |
| The flash drive I put into the system doesn't appear.                        | <ul> <li>Make sure that the flash drive is formatted and can be read by<br/>a Windows computer. Formatting in FAT32 is preferred.</li> </ul>                                                                                                    |
| The home sequence won't complete.                                            | <ul> <li>Make sure that the Home Position in the System Config Page is<br/>between the minimum and maximum press positions.</li> </ul>                                                                                                    |

| Gen6 Technical Documentation | Operation Manual            | Page 20 of 29 |
|------------------------------|-----------------------------|---------------|
| Rev: 2020 12 09              | support@automateddesign.com | GEN6          |

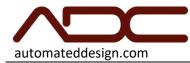

## MechLab Programming Guide

All MechLab systems are programmed using the Blockly programming language, which we have extended with commands and features for using with the UTM. Sequences can be simple or as complex as required.

Because the Blockly sequences can be exported and imported, and because they are compiled into the system's actual run-time script language when the Start button is pressed, the sequences can be shared between systems of different types, different vendors, different customers, etc. In general, this allows for easy standardization of testing procedures and results throughout an entire ecosystem.

MechLab systems tend to include example scripts pre-installed on the system, most of which are ready for production use. Open the scripts for examples on using Blockly or as a basis for customized scripts.

#### Available Sequence Commands

#### CTS Motion

|                                                                                    | Description                                                                                                    |
|------------------------------------------------------------------------------------|----------------------------------------------------------------------------------------------------|
| Enable Axis Axis                                                                   | Enable the axis for motion.                                                                                                    |
| Disable Axis Axis                                                                  | Disable the axis.                                                                                                    |
| Move To Load<br>Axis<br>Load<br>Speed (units/sec)<br>Accel (units/sec/sec)         | Negative loads are compression, positive loads are tension.<br>Compression means we are pressing down on the item in the<br>CTS. Tension is when we are stretching the item opening the<br>gap between the tooling.                                                                                                    |
| Move Distance<br>Axis<br>Distance<br>Speed (units/sec)<br>Accel (units/sec/sec)    | Accel- set the rate of any point-to-point motion commands.<br>Is where the target position is an offset from the current<br>position of the Press. If the press is at position 1.5, and a<br>relative target of 0.5 is entered, then the press will end up at<br>2.0.                                                      |
| Move To Position<br>Axis<br>Position<br>Speed (units/sec)<br>Accel (units/sec/sec) | Accel- set the rate of any point-to-point motion commands.<br>Where the target position is a real position; no matter where<br>the press in when the command is received, the press will move<br>the necessary direction and distance to that real position.<br>Accel- set the rate of any point-to-point motion commands. |

| Gen6 Technical Documentation | Operation Manual            | Page 21 of 29 |
|------------------------------|-----------------------------|---------------|
| Rev: 2020 12 09              | support@automateddesign.com | GEN6          |

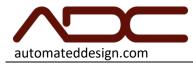

| Gen6 Technical Documentation | Operation Manual            | Page 22 of 29 |
|------------------------------|-----------------------------|---------------|
| Rev: 2020 12 09              | support@automateddesign.com | GEN6          |

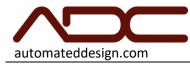

#### CTS Data

| Lioccription                                    |
|-------------------------------------------------|
| Description                                     |
| Include a name and axis for the scope point     |
| feature. Either select triggering on Load or    |
| Position. Use scope point to record positions   |
| and loads in the middle of a move without       |
| needing to interrupt that move.                 |
| Delete all stored results from memory.          |
| Store the current result set into memory.       |
| Store the current value set into memory.        |
| Get the current load/position value.            |
| Get the current load/position value from the    |
| latest stored results                           |
| Start command for scope point recording.        |
| Stop command for scope point recording          |
| Reset command scope point recording.            |
| Returns the register value of the register name |
| provided. See Bat Roll and Compression setting  |
| for register names.                             |
|                                                 |

## Core Control

|                       | Description                  |
|-----------------------|------------------------------|
| Delay Milliseconds 15 | Waits for the specified time |

Values

|                       | Description                                 |
|-----------------------|---------------------------------------------|
| Press Axis            | Returns Press position.                     |
| Shuttle Axis          | Returns Shuttle position.                   |
| Rotate Axis           | Returns position. Units in degrees.         |
| 0                     | A numerical value.                          |
| Inches Axis 🖡 Value 🖡 | Scale inches to the raw units for that axis |

| Gen6 Technical Documentation | Operation Manual            | Page 23 of 29 |
|------------------------------|-----------------------------|---------------|
| Rev: 2020 12 09              | support@automateddesign.com | GEN6          |

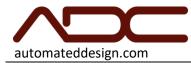

| Pounds Axis 📘 Value 🕍  | Scale pounds to the raw units for that axis   |
|------------------------|-----------------------------------------------|
| Degrees Axis 🖌 Value 🖌 | Scale degrees to the raw units for that axis. |

Lists

|                                                   | Description                                    |
|---------------------------------------------------|------------------------------------------------|
| create empty list                                 | Creates empty list                             |
| Create list with ■                                | Dynamically create list.                       |
| create list with item 🖌 repeated 📢 5 times        | List will contain item x number of times.      |
| create list with item 🕴 repeated                  | Returns size of list.                          |
| is empty                                          | Returns either true of false if list is empty. |
| in list 📕 list 🔰 find (first 🕥 occurrence of item | Returns the index of the occurrence of such    |
|                                                   | item in such list.                             |
| 🕻 in list 📢 🚺 get 🔽 🗰 🕌                           | Removes item from list.                        |
| in list 📕 ist 🗴 (# 🗙 🖣 as 🖣                       | Insert specified item into list.               |
| in list 🕌 get sub-list from # 🛛 📕 to # 🛛 🕌        | Returns sub-list from specified indices.       |

Logic

| Logic Statement             | Description                                                             |
|-----------------------------|-------------------------------------------------------------------------|
| do fi                       | If or nested if conditions to execute "do" statements                   |
| • <b>• • • • • • • •</b>    | Comparison statements                                                   |
|                             | and -                                                                   |
|                             | or -                                                                    |
| not 🕻                       | Negative of the latter puzzle.                                          |
| true                        | Boolean statements. Typically used in conditional statements and loops. |
| null                        | A null value.                                                           |
| test<br>if true<br>if false | Test condition. Execute statement if true or if false.                  |
|                             |                                                                         |

| Gen6 T | echnical Documentation | Operation Manual            | Page 24 of 29 |
|--------|------------------------|-----------------------------|---------------|
|        |                        |                             |               |
| Rev:   | 2020 12 09             | support@automateddesign.com | GEN6          |

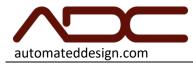

| Gen6 Technical Documentation | Operation Manual            | Page 25 of 29 |
|------------------------------|-----------------------------|---------------|
| Rev: 2020 12 09              | support@automateddesign.com | GEN6          |

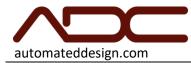

#### Loops

| Loops                                   | Description                                                   |
|-----------------------------------------|---------------------------------------------------------------|
| count with the from 1/1 to 1/100 by 1/1 | Iterate through statements x number of times.                 |
| repeat while v b                        | Iterate through statements with condition.                    |
| repeat (10) times<br>do                 | Iterate through statements with counter.                      |
| for each item () in list 🖡<br>do        | Iterate through statements for each item in a specified list. |
| <b>A</b> break out <b>v</b> of loop     | Exit out of a loop or continue with next iteration            |

## Math

|                                  | Description                               |
|----------------------------------|-------------------------------------------|
|                                  | Arithmetic Operators of two operands      |
| C sin Y C                        | Trigonometric identities.                 |
| is even v                        | Verification of operand type.             |
| change item v by [1]             | Select and change register name.          |
| round 💌 🖡                        | Rounding latter puzzle piece.             |
| <b>sum v</b> of list             | Statistical functions for lists.          |
| constrain 📜 low ( 1 high ( 100   | Setting min and max values for variables. |
| random integer from (1) to (100) | Return random value between set limits.   |
| random fraction                  | Return random fraction.                   |

## Text

|                                 | Description                                     |  |
|---------------------------------|-------------------------------------------------|--|
| · · · • · ·                     | Create String                                   |  |
| to item 🔹 append text 🌓 44 📑 22 | Append string text to item.                     |  |
| create text with                | Create text with items.                         |  |
| length of 🗈                     | Returns size of text string                     |  |
| is empty                        | Returns either true or false if string is null. |  |

| Gen6 Technical Documentation | Operation Manual            | Page 26 of 29 |
|------------------------------|-----------------------------|---------------|
| Rev: 2020 12 09              | support@automateddesign.com | GEN6          |

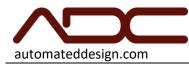

| in text in text in the first in occurrence of text in text in tex in text in tex in text in text in tex in text in text in tex | Returns the occurrence of the text selected in the list text. |
|----------------------------------------------------------------------------------------------------|---------------------------------------------------------------|
| in text 🔰 get letter # 🔹 🛌                                                                                                    | Returns the letter in the selected text                       |
| in text 🕺 in text in text in tex in text in text in text in text in text in text in text in t  | Returns a substring of the selected text                      |
|                                                                                                    | within the specified indices.                                 |
| to UPPER CASE                                                                                                    | Returns text in either uppercase, lower                       |
|                                                                                                    | case or title case.                                           |
| trim spaces from <b>both sides</b>                                                                                                    | Removes whitespace from either the                            |
|                                                                                                    | start, end or both.                                           |
| print (1 " Hello World »                                                                                                    | Prints text                                                   |
| prompt for number with message "Please enter number "                                                                                                    | Request a text string with given message.                     |

## Variables

|                 | Description                               |
|-----------------|-------------------------------------------|
| set item to (10 | Set the select variable to the set value. |
| item 🔹          | Returns value of.                         |
| set list T to C | Set the select list to the set value.     |
|                 | Returns selected list.                    |

#### Functions

|                   | Description                                                                                        |
|-------------------|----------------------------------------------------------------------------------------------------|
| ★ to do something | Void Function                                                                                      |
| to do something2  | Function call with return value.                                                                   |
| 🔺 if 🚺 return 🖡   | Only be used within a function call definition. If condition statement holds true, return a value. |
| do something      | Function Call                                                                                      |
| do something2     | Function Call                                                                                      |

| Gen6 Technical Documentation | Operation Manual            | Page 27 of 29 |
|------------------------------|-----------------------------|---------------|
| Rev: 2020 12 09              | support@automateddesign.com | GEN6          |

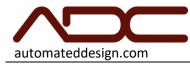

# CONTACT ADC

For further assistance, you may contact our technical support department in the following ways:

- 1. Call 1(630) 783-1150 Mon-Fri 8:00am to 4:30pm Central Standard Time (CST)
- 2. Email: <a href="mailto:support@automateddesign.com">support@automateddesign.com</a>

| Gen6 Technical Documentation | Operation Manual            | Page 28 of 29 |
|------------------------------|-----------------------------|---------------|
| Rev: 2020 12 09              | support@automateddesign.com | GEN6          |

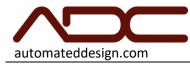

## Limited Warranty

This is an unofficial explanation of your system's limited warranty. The official warranty was included with your system's proposal. In cases where these two documents disagree, the official warranty included with your system's proposal is correct. This operation manual does not override ADC's Standard Terms and Conditions.

ADC will repair or at its option replace, without charge, components of your product which prove to be defective in material or workmanship, within the specifications listed in the system's proposal, under normal use during the warranty period of one (1) year from date of shipment. This warranty is good only to the original purchaser of the system during the warranty period.

This warranty pertains only to components or software manufactured by ADC. Components purchased from a third party for the system are only covered by the warranty of their respective manufacturer.

No other express warranty is applicable to this system. THE DURATION OF ANY IMPLIED WARRANTIES, INCLUDING THE IMPLIED WARRANTY OF MERCHANTABILITY, IS LIMITED TO THE DURATION OF THE EXPRESS WARRANTY HEREIN. ADC SHALL NOT BE LIABLE FOR THE LOSS OF USE OF THE PRODUCT, INCONVENIENCE OR ANY OTHER DAMAGES, DIRECT OR CONSEQUENTIAL, ARISING OUT OF THE USE OF OR INABILITY TO USE THIS PRODUCT OR FOR ANY BREACH OF ANY EXPRESS OR IMPLIED WARRANTY, INCLUDING THE IMPLIED WARRANTY OF MERCHANTABILITY APPLICABLE TO THIS PRODUCT.

## THE ABOVE WARRANTY DOES NOT APPLY TO:

1. Service trips to your facility to deliver and pickup, install, instruct, or replace house fuses or correct house wiring or plumbing, or correction of unauthorized repairs.

- 2. Damage to the product caused by accident, fire, floods, or acts of God.
- 3. Repairs when your system is used in other than its intended environment or application.
- 4. Damage resulting from accident, alteration, misuse, abuse, or improper installation.
- 5. Damages caused during and/or after delivery.

## Therefore, these costs are paid by the consumer.

| Gen6 T | Fechnical Documentation | Operation Manual            | Page 29 of 29 |
|--------|-------------------------|-----------------------------|---------------|
| Rev:   | 2020 12 09              | support@automateddesign.com | GEN6          |